## **Indice de Ayuda de Metrópolis**

#### **Procedimientos**

Movimiento a través del mapa Cambio del nivel de visualización Visualización de puntos de interés Visualización de fotografías de la ciudad Carga de una nueva ciudad Impresión de mapas Medición de distancias Búsqueda/Selección de puntos de interés Consejos / Trucos

#### **Panel de Control**

Botones de Movimiento Botones de Zoom y Localización Botones de Medición Botones de Puntos de Interés Otros Botones

#### **Comandos**

Menú Archivo Menú Edición Menú Ver Menú Opciones Menú Ayuda

#### **Teclado**

Equivalencias de teclado

### **Movimiento a través del mapa**

    **M**etrópolis ofrece múltiples posibilidades de desplazamiento a través de los mapas. Los ocho botones de dirección del panel (o el teclado numérico) permiten el movimiento hacia todos los lados: arriba, abajo, izquierda, derecha, y diagonales.

Si el botón de movimiento rápido **XX** se encuentra activado, los desplazamientos en cada pulsación son mayores. Opcionalmente se puede definir la magnitud (en pixels) de los movimientos (lento y rápido) mediante el botón de cambio de paso del panel.   

 $10^{10}$   $10^{10}$ 

En todo momento, aparece reflejada la posición actual en un cuadrado de color naranja en el panel. En su interior se indica la posición y tamaño relativos al mapa total. Pulsando en esta zona se accede a cualquier punto del mapa, si no se requiere mucha precisión.

    **P**ara grandes desplazamientos es preferible la utilización del modo de mapa completo (pulsando F3).

    **E**l teclado constituye una alternativa rápida para navegar por el mapa.

## **Cambio del nivel de visualización**

**P**ara ver el mapa en su totalidad, hay que seleccionar el modo **Mapa Completo**. De esta forma se puede observar el esquema global de la ciudad, así como la distribución y localización de zonas importantes.

Desde el modo Mapa Completo podemos acceder a cualquier zona en detalle, simplemente pulsando el botón izquierdo del ratón, o con los controles de movimiento.

El modo Mapa Completo es accesible por medio del botón **NEW** del panel, del menú Ver o de la tecla F3, indistintamente.

**P**ara ampliar una determinada zona de la ciudad, basta con pasar al modo **Mapa en Detalle**. Si se desea seguir ampliando, se puede utilizar el zoom con el botón Activar Zoom

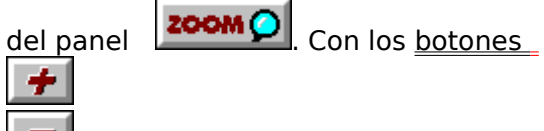

se aumenta/disminuye el nivel del mismo. NOTA: Si el zoom no está activado, el uso de los botones + y - no tiene efecto hasta que se utilice el botón Activar Zoom.

El modo Mapa en Detalle es accesible mediante el botón  $\frac{\sqrt{1-\frac{1}{2}}}{\sqrt{1-\frac{1}{2}}}$  del panel, el menú Ver o la tecla F4.

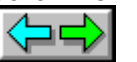

    **P**ara obtener estadísticas del mapa actual, consultar **Estadísticas**, en el menú Ver.

### **Visualización de puntos de interés**

Para visualizar / esconder puntos del mapa se utilizan doce botones del panel. Estos botones pueden estar activados o no según estén encendidas o apagadas sus luces correspondientes. Puede estar activada la visualización de todos, alguno, o ninguno de los puntos de interés. Desde el menú Ver se pueden realizar las mismas funciones.

Los tipos de puntos de interés posibles son: red de metro, red de autobús, aparcamientos, gasolineras, puntos turísticos, museos, cines, teatros, discotecas, hoteles, centros comerciales y hospitales.

    **P**ara obtener información sobre los puntos de interés que aparecen sobre el mapa, hay que pulsar sobre ellos con el botón derecho del ratón. Una línea de datos aparecerá en el la línea de estado, y adicionalmente, se podrá ver una imágen de él, si se trata de un punto turístico (Consultar Visualización de imágenes de la ciudad).

    **P**ara recordar la correspondencia gráfica de los diferentes puntos de interés, usar la **Leyenda**, en el menú Ayuda.

    **P**ara obtener una estadística de los puntos de interés contenidos en el módulo actual, consultar **Estadísticas**, del menú Archivo.

**NOTA:** Si hay objetos seleccionados, el uso de los botones no tiene efecto hasta que se desactiva la selección.

### **Visualización de fotografías de la ciudad**

    **P**ara visualizar imágenes de la ciudad, tenemos que tener activada la visualización de puntos turísticos, mediante el botón adecuado del panel o en el menú Ver. Usar la leyenda en el menú Ayuda, si es necesario.

    **L**os puntos turísticos aparecen como pequeñas cámaras fotográficas. Si no aparece en el mapa, es posible que no haya ninguno en la zona actual. En ese caso, es aconsejable pasar al modo Mapa Completo (F3) para ver todos los puntos turísticos.

    **A**l pulsar con el botón derecho del ratón sobre uno de ellos, una línea de información aparece en la barra de estado. Si en ella aparece el símbolo de una diapositiva, eso indica que el punto turístico seleccionado tiene una imagen asociada.

    **C**uando la barra de estado contiene información de un punto turístico con imagen asociada, aparece con ella un simbolo de diapositiva. Pulsando en él con el botón izquierdo del ratón se podrá ver una fotografía de ese punto.

    **P**ara retornar de nuevo al mapa, pulsar la fotografía con el botón izquierdo del ratón o bien el icono de diapositiva de la barra de estado; en este último caso la información permanecerá aún en la barra de estado.

**T**ambién se pueden localizar puntos turísticos con la opción Seleccionar/Buscar. En este caso, los puntos de la lista con imagen asociada aparecen con el símbolo @ a la derecha.

# **Carga de una nueva ciudad**

Para cargar un nuevo módulo de Metrópolis, usar la opción Nueva Ciudad del menú Archivo. Cada vez que Metrópolis se ejecute de nuevo, cargará por defecto el último módulo utilizado.

**AVISO:** Autofich.txt es un fichero de texto que contiene la ruta del módulo que se carga por defecto. Su omisión, o contenido erróneo impediría la ejecución correcta de Metrópolis.

    **L**os módulos Metrópolis se construyen con el programa Grabador de Metrópolis, a partir de planos escaneados.

### **Impresión de mapas**

    **P**ara imprimir una zona determinada del mapa, primero hay que desplazarse hasta conseguir que en pantalla aparezca la zona requerida.

    **S**e pueden imprimir tanto los mapas --el mapa completo o bien una zona en detalle--, como cualquier imagen que aparezca en pantalla.

    **E**l tamaño de la impresión depende de la opción Impresión a página completa, en el menú Opciones. Si está activada, se aprovechará la mayor parte posible del papel, según su orientación. (para cambiar de orientación, utilizar Preparar Impresora, en el menú Archivo). Si no está activada, se imprimirá en el menor tamaño posible en el que aparezca todo el detalle, es decir, el tamaño variará según la resolución de la impresora.

Usar la opción imprimir en el menú Archivo o pulsar CTRL+P.

### **Medición de distancias**

    **M**etrópolis dispone de un sistema de medición de distancias de gran precisión.

**P**ara activar/desactivar la medición de distancias, usar el botón  $\mathbb{R}^n$  del panel, el menú Edición, o las teclas CTRL+M. El modo de medición está activado si la luz amarilla del panel está encendida.

    **U**na vez activada, hay que definir una trayectoria a medir, mediante líneas rectas. Para añadir una nueva línea a la trayectoria, se pulsa en el mapa con el botón izquierdo del ratón. La primera pulsación sirve para definir el punto de inicio.

    **E**n la barra de estado (zona inferior de la pantalla) aparece reflejada la distancia correspondiente a la trayectoria dibujada. Esta distancia se expresa en Km. y metros.

    **S**i se desactiva el modo de medición, la trayectoria no es borrada de memoria. Cuando activemos de nuevo la medición volverá a aparecer en pantalla.

Para borrar una trayectoria, úsese el **botón <sup>X</sup>L** del panel o el equivalente en el menú Edición. Para borrar solamente la última línea trazada, hay que usar el botón

del panel o su equivalente en el menú Edición.

    **L**a medición de distancias se puede utilizar tanto en modo de mapa completo como en modo de mapa en detalle, con o sin zoom. La escala es aplicada correctamente en cada caso.

    **C**onviene tener en cuenta que la trayectoria existente puede estar o no visible en pantalla, dependiendo de si está activo o no el modo Medición de distancias y de si el trayecto pasa por la zona visible en pantalla (en el caso de no estar en modo de Mapa Completo).

    **C**on esta herramienta podemos medir, por ejemplo:

- La distancia de un centro comercial a una estación de metro.
- El recorrido de un circuito de footing o de una pista de atletismo.
- La distancia entre un parking y un cine.
- El recorrido de mensajeros, transportistas...

    (.........)

### **Búsqueda / Selección de Puntos de Interés**

**P**ara localizar puntos de interés en el mapa, hay que pulsar el botón  $\Box$  del panel o su equivalente en el menú Edición.

    **C**uando se utiliza esta opción, aparece una lista con todos los tipos de puntos localizables. Cuando se elige el adecuado y se pulsa Seleccionar, aparece otra lista con todos los puntos existentes de ese tipo dentro de la ciudad.

    **D**espués de escoger el punto a buscar tenemos dos opciones:

#### **- SELECCIONAR.**

    **S**eleccionando un punto se desactiva momentáneamente la visualización de todos los demás, incluidos los del mismo tipo. Un recuadro con líneas discontinuas aparece en el panel , indicando la selección.

Adicionalmente, si se activa la opción Situar (debajo del botón seleccionar), el mapa se desplaza para visualizar la zona donde se encuentra.

    **P**ara desactivar la selección, se puede pulsar el recuadro discontinuo del panel, o bien pulsar el botón Desactivar después de elegir Buscar/Seleccionar.

    **L**a opción de selección es óptima cuando el único objetivo es ver el punto a buscar, ya que evita que otros elementos estorben en la visualización.

#### **- SOLO SITUAR.**

    **S**e mantiene la visualización de todos los demás objetos, pero el mapa se desplaza para mostrar la zona en que se encuentra el punto elegido.

    **E**s adecuada cuando queremos ver la relación del punto a localizar con otros puntos, por ejemplo, un teatro con la red de metros y autobuses.

--------------------------------------------------------------------------------------------------------------------------

    **P**ara repetir una búsqueda/selección sin tener que volver a elegir el tipo de punto de interés buscado, pulsar CTRL+R o Repetir Selección en el menú Edición.

      **E**n cualquiera de los dos casos aparece en la barra de estado información útil de ese punto, o de cualquier otro, pulsando el botón derecho del ratón sobre él.

**NOTA:** Al localizar líneas de metro y autobús, la situación de éstas se refiere al inicio del trayecto.

### **Consejos / Trucos**

**V**isualizar solamente los puntos de interés imprescindibles. El movimiento a través del mapa puede ralentizarse mucho cuando se redibujan gran cantidad de elementos, sobre todo en equipos poco potentes, o trabajando con modos de pantalla de muy alta resolución.

**U**tilizar las opciones "Sólo Estaciones de Metro" y "Sólo Líneas de Metro" para acelerar la visualización de la red de metros.

**P**ara acelerar el redibujado de líneas de metro y autobús, desactivar la opción "Trayectos remarcados" del menú Ver y activarla para mejorar la visibilidad.

**D**esplazarse mediante el modo Mapa Completo para grandes distancias.

**U**tilizar el zoom solamente cuando se necesite. Los desplazamientos con el zoom activado son mucho más lentos.

**E**n el modo Edición de Medidas, desactivar la visualización innecesaria de puntos de interés.

**U**tilizar el zoom para medir distancias cuando se requiera gran precisión.

**A** la hora de Imprimir, da casi siempre mejor resultado activar la opción Imprimir a página Completa, sobre todo con mapas en color. Si se tiene desactivada, el tamaño del mapa impreso suele resultar muy pequeño, y más con impresoras de calidad. Desactivar esta opción suele ser útil para ahorrar tiempo en impresoras lentas.

**S**e pueden seleccionar varios objetos, siempre y cuando tengan el mismo nombre. Por ejemplo, seleccionar El Corte Inglés mostraría todos los centros comerciales de esta firma en la ciudad.

## **Panel de Control: Botones de Movimiento**

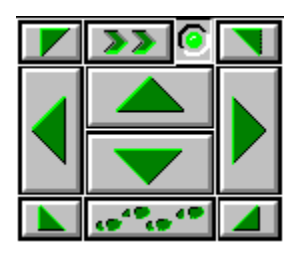

      **E**stos son los botones del panel encargados del movimiento a través de la ciudad: Ocho botones de movimiento . Botón de movimiento rápido y su luz correspondiente. Botón de cambio de paso.

    **T**odos ellos tienen equivalencias de teclado

Para más detalle sobre movimiento, consultar Movimiento a través del mapa

## **Panel de Control: Botones de Zoom y Localización**

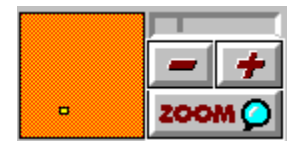

    **L**os controles encargados del zoom y localización son:

El botón **Activar/Desactivar** Zoom, marcado como ZOOM.

Los botones **+** y **-**, encargados de regular el nivel de zoom.

La **barra indicadora** de zoom. Si está iluminada (amarillo), el zoom está activado. Si, por el contrario, está apagada (gris), el zoom está desactivado. Pulsando directamente en la barra, el zoom cambia directamente al nivel deseado. Se puede variar el nivel de zoom sin que éste se encuentre activado.

**Cuadro de Localización**. Muestra la posición y tamaño relativos de la zona del mapa mostrada en pantalla con respecto al mapa global. Pulsando directamente sobre él, el mapa se desplaza hasta esa zona.   

Se pueden realizar las mismas funciones de forma parecida, por medio del teclado

Para más detalle sobre niveles de visualización, consultar Cambio del nivel de visualización

## **Panel de Control: Botones de Medición**

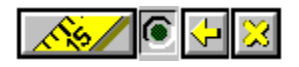

    **E**n el panel se encuentran 3 botones dedicados a la edición de medidas:

El botón Activar/Desactivar medición de distancias, con su luz asociada. Si la luz está encendida (amarillo), la medición de distancias está activada El botón de borrar última línea del trayecto. El botón de borrar toda la trayectoria.

    **V**er también Equivalencias de teclado y Medición de distancias.

### **Panel de Control: Botones de Puntos de Interés**

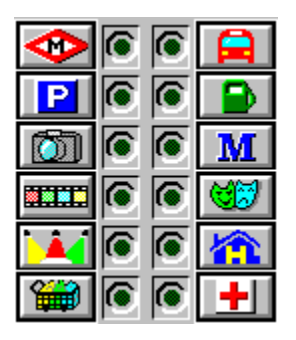

    **D**oce botones de puntos de interés controlan su visualización:

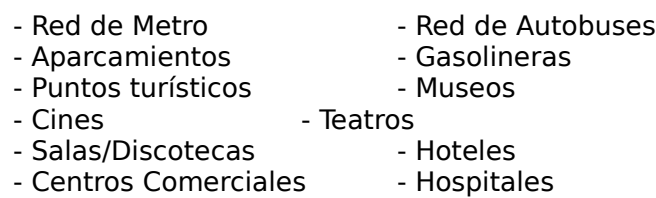

    **T**odos tienen su luz asociada. Si está encendida (azul), la visualización de los puntos de ese tipo está activada.

Para más detalle sobre el tema, consultar Visualización de Puntos de Interés

## **Panel de Control: Otros Botones**

    **D**os botones de gran importancia completan el panel de control en su parte inferior:

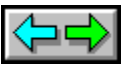

 Botón de **Búsqueda/Selección**. Ver Búsqueda/Selección de Puntos de Interés

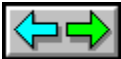

**Botón de Cambio de Visualización**. Ver Cambio del Nivel de VIsualización

## **Menu Archivo**

    **C**omandos del menú Archivo:

#### **Nueva Ciudad**

Carga un nuevo módulo Metrópolis. Consultar Carga de una nueva ciudad, para más información.

#### **Preparar Impresora**

Muestra el menú de selección y configuración de impresora de Windows.

#### **Imprimir**

Imprime la zona actual de mapa. Consultar Impresión de mapas, para más información.

#### **Estadísticas**

Muestra una serie de estadísticas sobre la ciudad actual, tales como número de puntos de interés de cada tipo, y dimensiones y escala del mapa actual.

#### **Salir**

Finaliza la ejecución de Metrópolis.

### **Menu Edición**

    **C**omandos del menú Edición:

#### **Buscar/Seleccionar**

Activa la Búsqueda/Selección de Puntos de Interés.

#### **Repetir Selección**

Repite selección con el último tipo de punto de interés buscado.

#### **Desactivar Selección**

Desactiva la selección actual, permitiendo la visualización de todos los puntos de interés.

Consultar Búsqueda/Selección de puntos de interés y Otros botones, para más información.

#### **Edición de Medidas**

Activa/desactiva la medición de distancias.

#### **Borrar Último tramo**

Elimina la última línea de la trayectoria.

#### **Borrar todos los tramos**

Elimina todos los tramos de la trayectoria.

Consultar Medición de Distancias, y Botones de Medición, para más información

### **Menu Ver**

    **C**omandos del menú Ver:

#### **Mapa Completo**

Activa el modo de mapa completo, para obtener una visualización global de ciudad. **Detalle Zona**

Activa el modo detalle, de la zona previamente seleccionada. Consultar Cambio del Nivel de Visualización y Otros botones.

#### **Puntos de Interés**

Despliega una lista de tipos de puntos de interés, con la misma función que en el panel de control. Consultar Visualización de puntos de interés y Botones de puntos de interés.

#### **Selectores de trayectos**

Activa o desactiva la visualización de los selectores de trayecto en las líneas de Metro y Autobús.

#### **Trayectos remarcados**

Activa o desactiva el doble grosor en las líneas de Metro y Autobús.

#### **Sólo Estaciones de Metro Sólo Líneas de Metro Estaciones y Líneas de Metro**

Muestra las estaciones y/o lineas cuando se tiene seleccionada la red de Metro.

#### **Zoom**

Despliega una lista con los niveles de zoom disponibles. Activa automáticamente el zoom con el nivel escogido. Ver Cambio del nivel de visualización y botones de zoom y localización.

### **Menu Opciones**

    **C**omandos del menú Opciones:

#### **Movimiento Rápido**

Activa/Desactiva los desplazamientos rápidos por el mapa.

#### **Seleccionar rapidez**

Permite la selección de rapidez de desplazamiento cuando está activado Movimiento Rápido, y cuando no lo está.

Ver Movimiento a través del mapa y Botones de movimiento

#### **Impresión Pág. Completa**

Si esta opción está activada, se imprimirán los mapas con el mayor tamaño posible, según la orientación y el tipo de papel con que esté configurada la impresora del sistema. Ver Impresión de Mapas, para más información.

# **Menu Ayuda**

      **C**omandos del menú Ayuda:

#### **Leyenda**

Muestra las equivalencias gráficas de los puntos de interés.

#### **Ayuda Metrópolis**

Esta misma ayuda.

#### **Módulo actual**

Muestra la información y presentación del módulo de ciudad actual. Pulsar una tecla sobre la imagen para retornar.

#### **Acerca de Metrópolis**

Muestra información acerca del programa Metrópolis. Pulsar OK para retornar.

# **Equivalencias de Teclado**

#### **TECLADO NUMÉRICO**

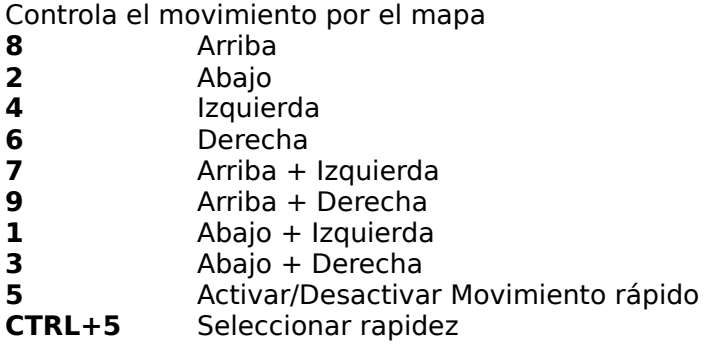

- **F1** Ayuda Metrópolis<br> **F3** Modo mapa comp
- **F3** Modo mapa completo
- **F4** Modo Detalle de Zona
- **CTRL+P** Imprimir
- Activar/Desactivar Edición de Medidas
- **CTRL+S** Seleccionar/Buscar<br> **CTRL+R** Repetir última búsq
- **CTRL+R** Repetir última búsqueda/selección
- **CTRL+D** Desactivar selección<br>**CTRL+L** Levenda
- Leyenda

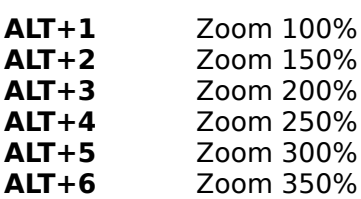

**ALT+7** Zoom 400%